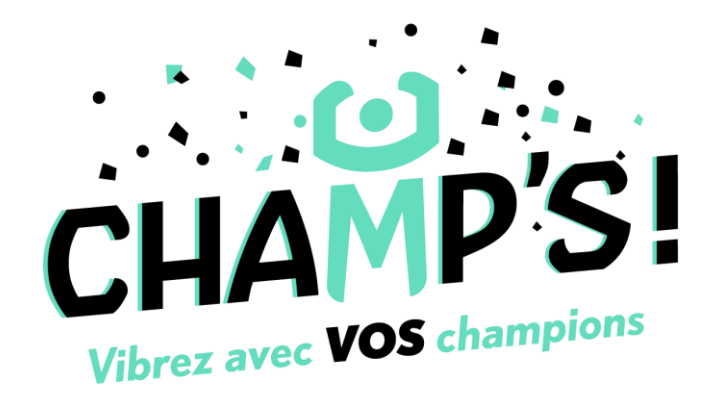

# *GUIDE DE DIFFUSION*

Cher partenaire,

L'application CHAMP'S est enfin disponible pour que vous puissiez bénéficier du service streaming d'une compétition sportive en direct sur CHAMP'S combinant la diffusion de vidéo captée et des données de la compétition saisies en direct. Ce guide de diffusion vous permet de suivre toutes les étapes de diffusion en utilisant **l'application Larix Broadcaster** ou votre caméra **Pix4Team.**

La diffusion s'appuie sur :

- La captation vidéo, possible avec un simple smartphone connecté à Internet (possibilité d'envoyer un flux vidéo par d'autres moyens également, nous consulter)
- La saisie des données de la compétition via la page web <https://alpha.champs.fr/> qui peut être accessible sur tous les terminaux (smartphone, tablette ou ordinateur) connectés à Internet.
- Une version de l'application disponible sur Android et App Store pour les utilisateurs

Vous trouverez ci-dessous les consignes pour réaliser un live.

# **1. Créer une rencontre sur le Portail Partenaire**

Avant toute chose, afin de pouvoir diffuser sur CHAMP'S, il est impératif que vous ayez un compte sur le Portail Partenaire. Dans le cas contraire, vous ne pourrez pas diffuser.

Lorsque vous êtes inscrits, enregistrez vos licenciés, vos équipes, vos lieux de compétitions et enfin vos matchs en cliquant sur « Matchs » et remplissez les informations demandées. Par la suite, créez un code rencontre valide (chiffres et lettres) qui permettra aux supporters de suivre

le match en direct sur l'application (un bouton sera prochainement ajouté pour en générer un automatiquement).

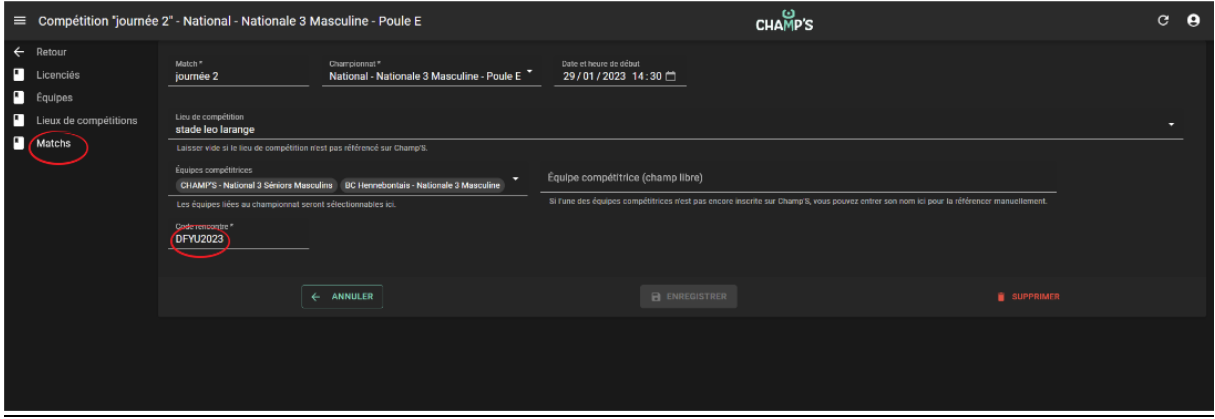

## **2. Obtenir les informations de la rencontre**

Rendez-vous par la suite, sur le sit[e https://alpha.champs.fr/](https://alpha.champs.fr/) et saisissez le code rencontre.

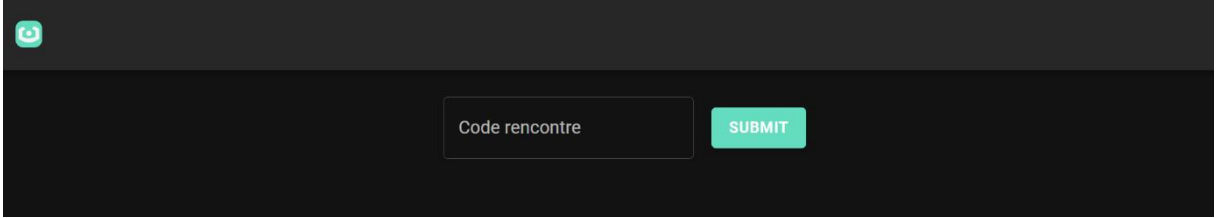

Après validation, le premier onglet vous permet d'accéder au tableau d'informations de la rencontre sur CHAMP'S, nécessaire pour réaliser la diffusion. (Le code utilisé ici : DFYU2023 est seulement un exemple).

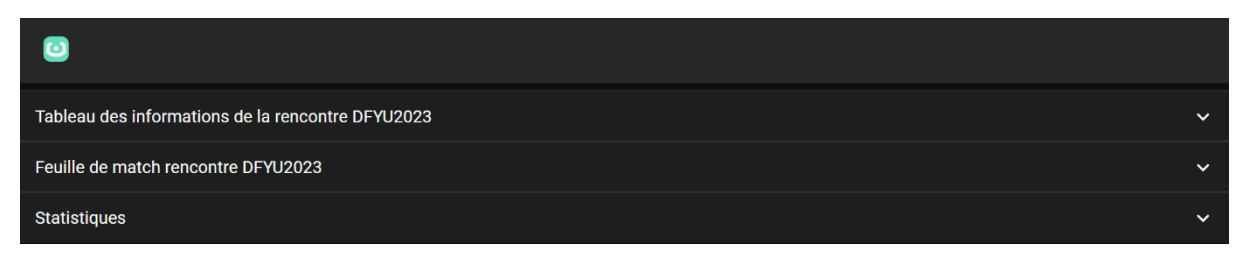

Lorsque vous cliquez sur « Tableau des informations », vous disposez :

- Du lien URL ingest (en jaune) : lien à insérer dans l'application Larix Broadcaster ou dans la caméra Pix4Team (si vous en disposez une)
- Des liens de téléchargement sur Android et IOS
- Du lien à partager auprès de vos supporters pour qu'ils puissent accéder au match

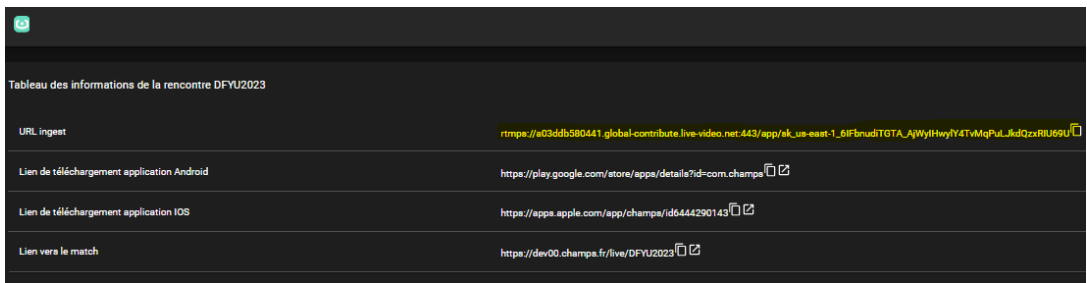

Quand vous avez fini, cliquez sur « Feuille de match » et remplissez-la (elle peut être préremplie si vous avez validé la feuille de match dans l'onglet « Equipe » puis « Match »)

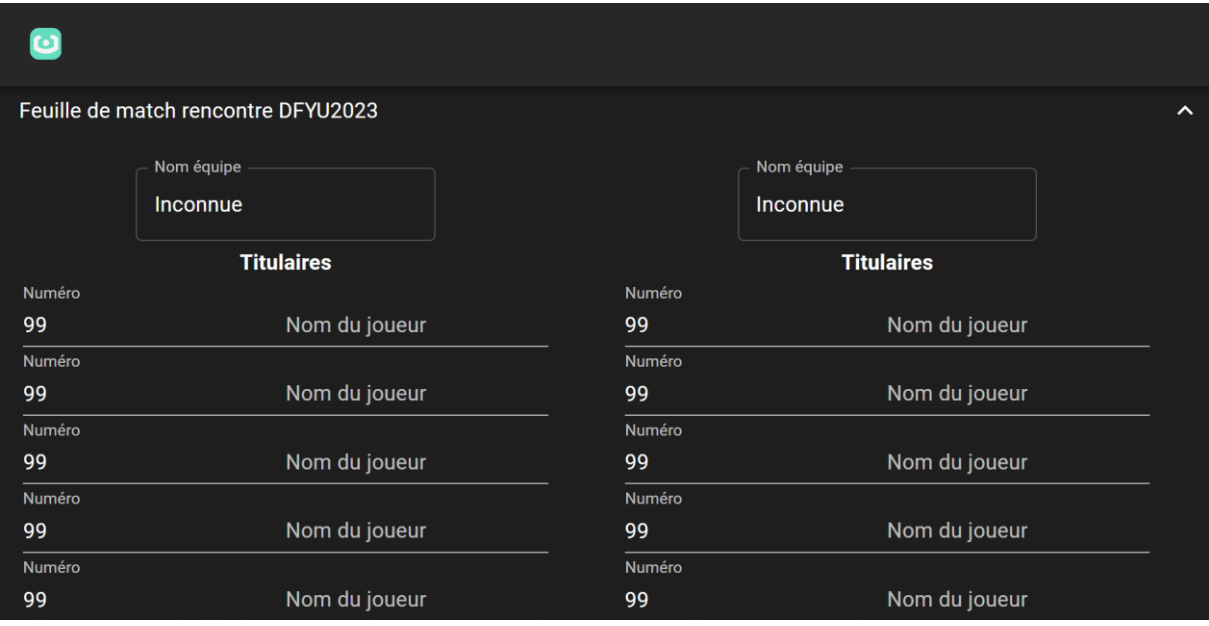

## **3. Capter la vidéo de la compétition**

Vous pouvez avec un simple smartphone posé sur un pied, filmer la compétition soit de manière fixe en angle large, soit (si le pied permet une rotation) en suivant le déplacement des compétiteurs.

Vous pouvez utiliser n'importe quelle application permettant de produire un flux de type RTMP(s). Comme précisé juste avant, les exemples ci-dessous utilisent l'application Larix Broadcaster, disponible gratuitement sur Google Play et Apple Store, et confirmée comme fonctionnant avec CHAMP'S. Vous avez aussi la possibilité d'utiliser des outils externes, comme Pix4Team.

## a) Larix Broadcaster

Ouvrez l'application et cliquez sur l'icône avec une roue crantée (Paramètres)

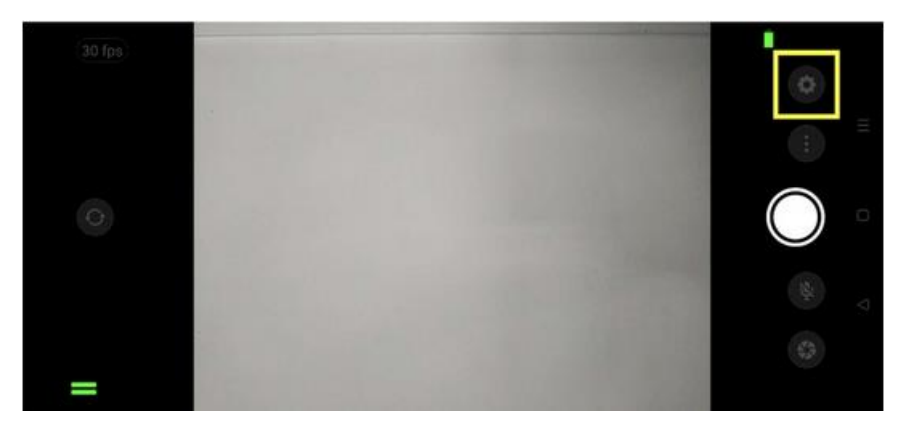

Sur le menu, cliquez sur « Connections »

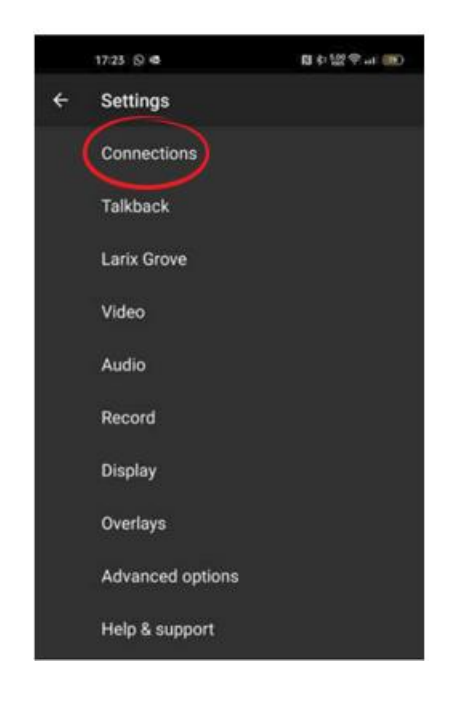

Puis cliquez sur « New connection »

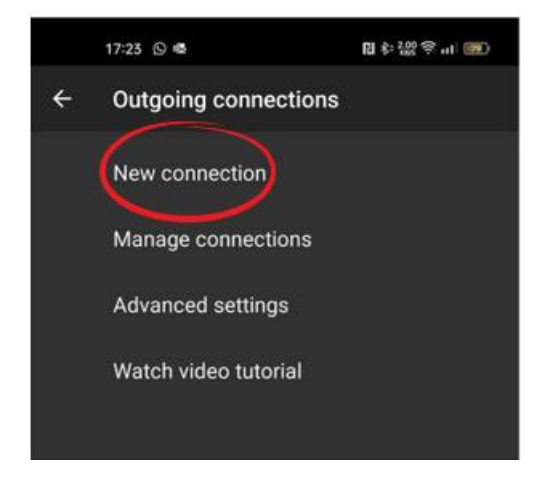

Dans l'écran, entrez dans :

- Name : CHAMP'S (vous pouvez mettre autre chose)
- URL : le lien RTMP qui vous redirige directement vers le match et que vous récupérer sur <https://alpha.champs.fr/>
- Mode : sélectionnez Audio + Vidéo
- Cliquez sur « SAVE »

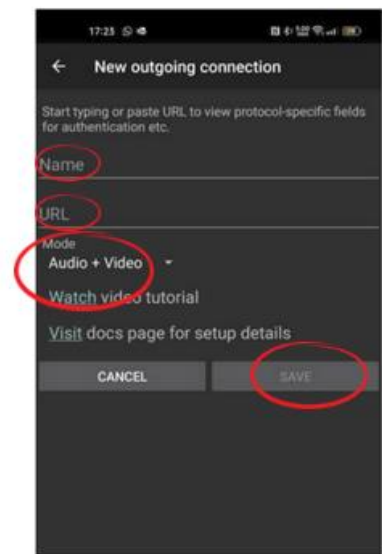

Vérifiez bien que la case est cochée

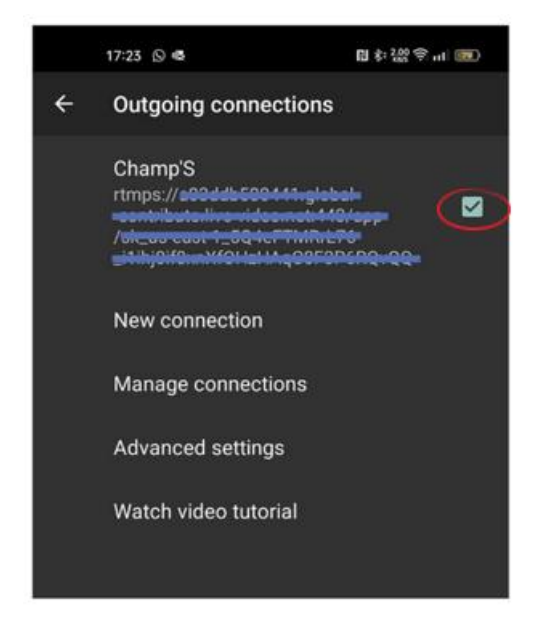

Revenez sur l'écran initial de saisie de vidéo. Pour lancer la captation, vous n'avez plus qu'à appuyer sur le bouton blanc (il passera au rouge signifiant que les captures sont en cours.

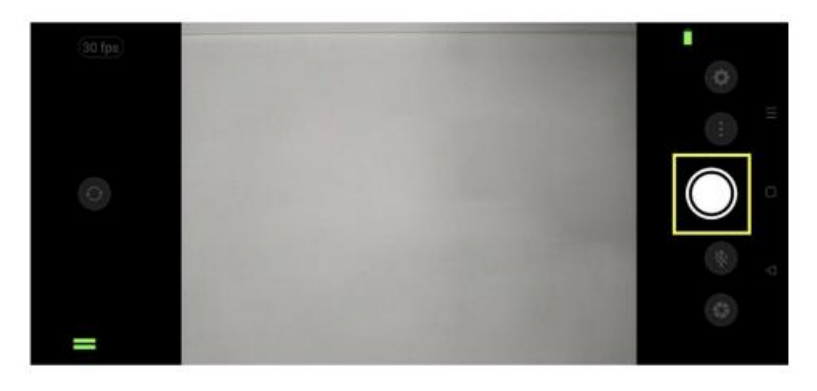

Si vous avez un pied articulé, vous pouvez ensuite suivre les compétiteurs

## b) Caméra Pix4Team de Move'N See

Vous devez mettre en route votre caméra et la programmer par rapport au terrain. Ensuite pour diffuser vous devez connecter votre robot à internet via l'application Pix4Team.

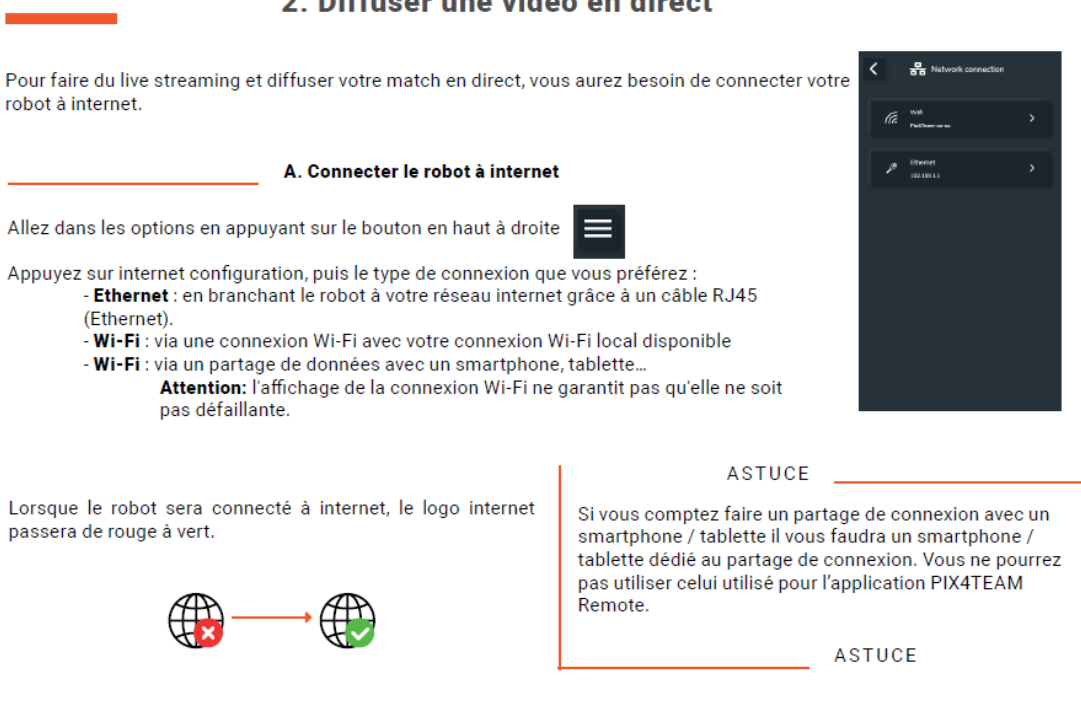

Une fois le robot connecté à internet, vous devez choisir le mode de diffusion avec la roue crantée et sélectionner « RTMP ».

#### **B. Lancer la diffusion en direct**

Appuyez sur l'icône roue dentée à côté de "Start live".

Deux options s'offrent à vous pour faire du streaming via l'application PIX4TEAM Remote.

- Via les réseaux sociaux Facebook / Youtube / Twitch. Appuyez sur le réseau de votre choix, et connectez-vous à votre compte. Pour une diffusion en direct sur YouTube, il est nécessaire d'obtenir une validation initiale de YouTube qui prend en général 24h.

- Streamer vers un serveur rtmp en rentrant l'adresse de ce serveur

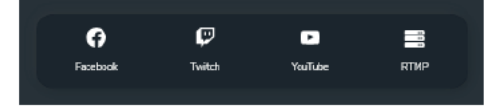

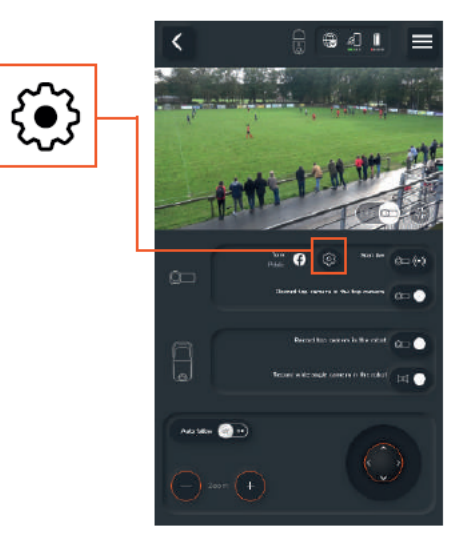

Ensuite vous devez scinder le lien RTMP en 2 après /app/ comme l'exemple ci-dessous. Et mettre le début en jaune dans le champ « URL » et la partie orange dans « Clé ».

# 2. Diffusor uno vidão on direct

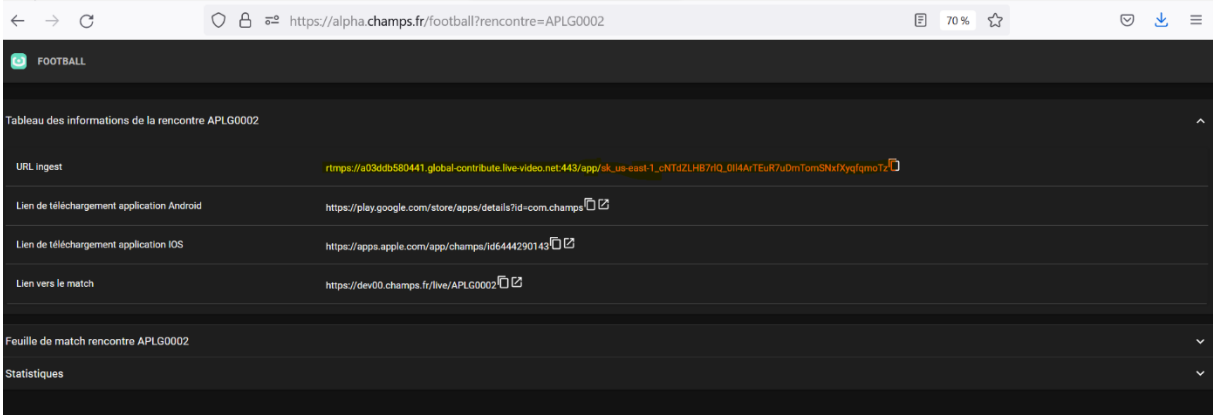

## **4. Saisir les données de la compétition**

Via un navigateur ou votre smartphone, retournez sur le site<https://alpha.champs.fr/>

Saisissez votre code rencontre et une fois validé, un écran vous propose 3 onglets :

- Données techniques de la rencontre
- Feuille de match
- Statistiques

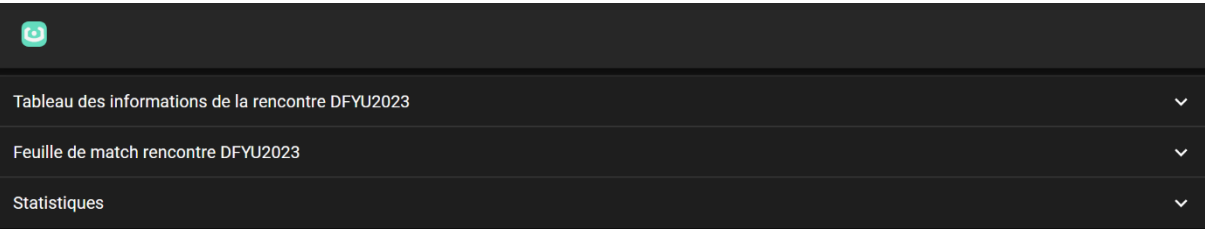

Commencez par dérouler l'onglet « Feuille de match ». Vous pouvez alors saisir le nom des équipes ainsi que la liste des joueurs. Le numéro de chaque joueur peut être également modifié (ces informations sont préremplis si vous avez validé la feuille de match en amont dans l'onglet Equipes du portail)

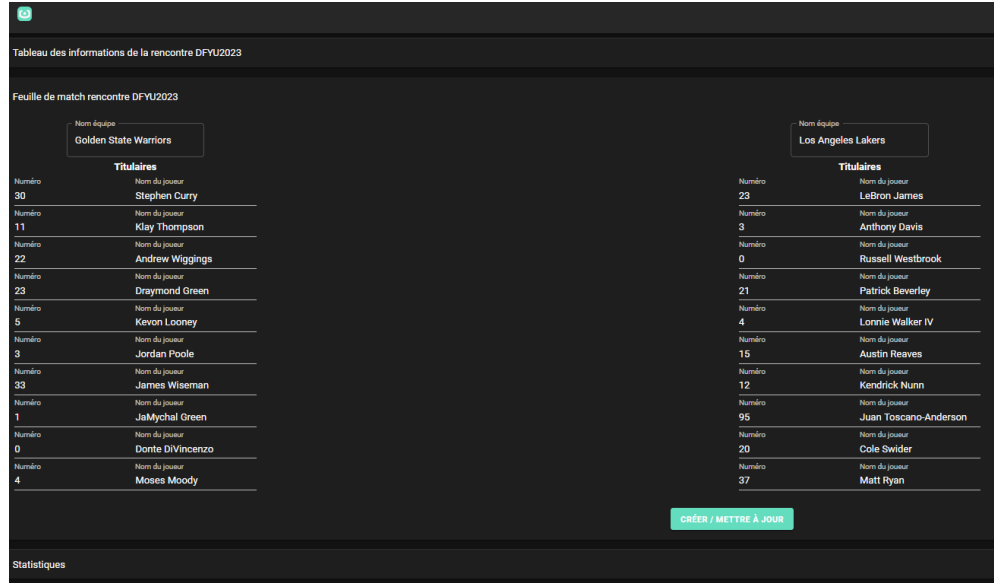

Quand vous avez terminé avec la saisie des équipes, cliquez sur « Créer/Mettre à jour »

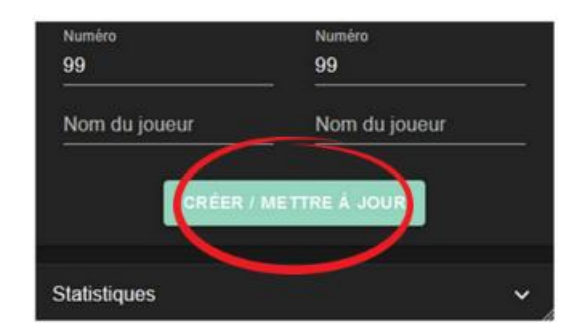

Vous pouvez à tout moment revenir sur cet onglet pour effectuer des modifications sur la feuille de match. Assurez-vous simplement de bien cliquer de nouveau sur « Créer / Mettre à jour » pour sauvegarder vos changements.

Fermez l'onglet « Feuille de match » et déroulez l'onglet « Statistiques ». Vous arrivez sur l'écran de saisie en temps réel

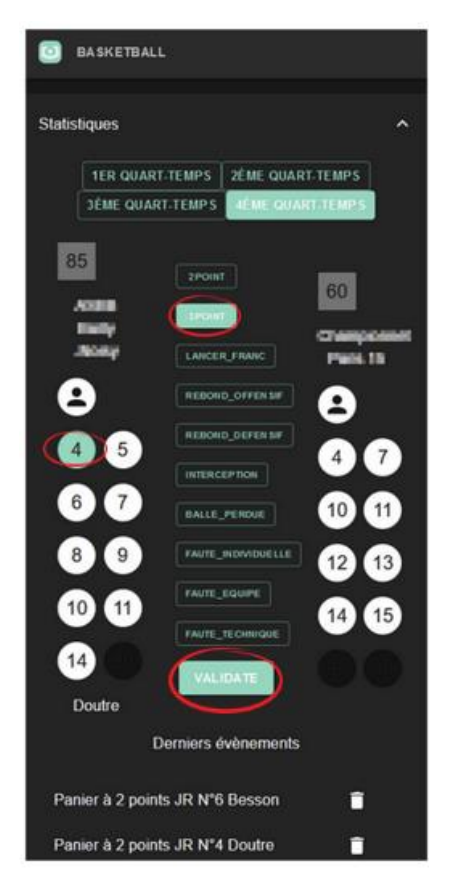

Commencez par sélectionner la période de votre choix (ici le 4<sup>e</sup> quart temps). Ensuite, chaque fois que vous voulez saisir un fait de jeu :

- Cliquez sur le numéro du joueur concerné dans la colonne correspondant à son équipe (son numéro change de couleur et son nom apparait en bas)
- Cliquez sur l'intitulé de l'action à saisir (le bouton change de couleur)
- Cliquez sur « Validate »

Une fois enregistrée, tous les boutons reviennent à leur couleur initiale.

Lorsque l'action ne concerne pas un joueur en particulier mais l'équipe entière (exemple : temps fort), ou si vous n'avez pas réussi à identifier le joueur concerné, vous pouvez cliquer sur l'icône de l'équipe

au lieu du numéro du joueur. L'action est alors enregistrée au nom de l'équipe et non pas au nom du joueur.

Le score (exemple : 85-60) s'affiche en temps réel et vous permet de vérifier votre saisie

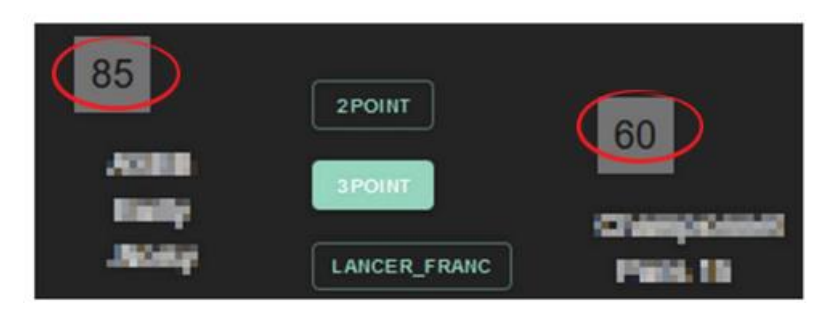

En bas de l'écran, les trois derniers faits sont affichés et l'icône vous permet, en cas d'erreur, de supprimer l'un d'entre eux :

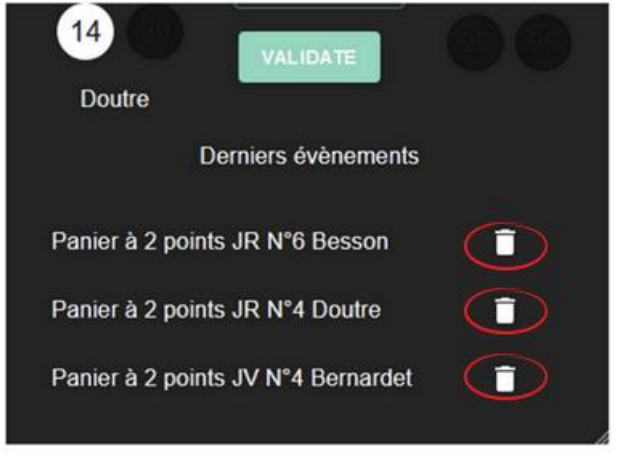

Ceci vous permet notamment de corriger votre dernière saisie, en supprimant l'évènement et en saisissant un autre immédiatement.

*Conseil* :

- Tant que vous n'avez pas validé, vous pouvez saisir un nouveau joueur et une nouvelle action à saisir. Rien n'est enregistré.
- Allez dans les Paramètres de votre téléphone pour supprimer la mise en veille qui vous obligerait à le rallumer
- Si le sport est actif, faites-vous aider de quelqu'un qui regarde le match avec vous et peut vous aider à identifier qui a fait quelle action

## 5. Informer les supporters et les joueurs

Même pour un test, il est préférable que vous fassiez signer aux personnes participantes à la compétition, une autorisation. Vous trouverez un exemplaire en cliquant sur le lien suivant : [https://partenaires.champs.fr/docs/autorisation\\_droit\\_image.pdf](https://partenaires.champs.fr/docs/autorisation_droit_image.pdf)

Pour les utilisateurs, il est nécessaire que les utilisateurs soient informés au préalable afin de pouvoir télécharger l'application sur leur smartphone (Android et App Store) accessible soit par :

- Un lien de téléchargement, qui peut être saisi dans le navigateur du smartphone
- Un QR Code communiqué sur l'affiche officielle de la rencontre (voir tableau d'information de la compétition)

Dans les deux cas, le navigateur demande une confirmation de téléchargement et d'installation, avec pour certains, un message d'alerte ou de sécurité. CETTE APPLICATION EST SURE. Elle n'installe aucun logiciel tiers et ne cause aucun dommage volontaire. Toutefois, nous ne pouvons pas garantir son fonctionnement sur tous les types de smartphones.

Pour accéder au match au moment direct, la plateforme dispose de deux :

- Saisir le lien de la compétition (vous pouvez le copier)
- Scanner le QR Code de la compétition (vous pouvez l'afficher et l'enregistrer afin de le partager)

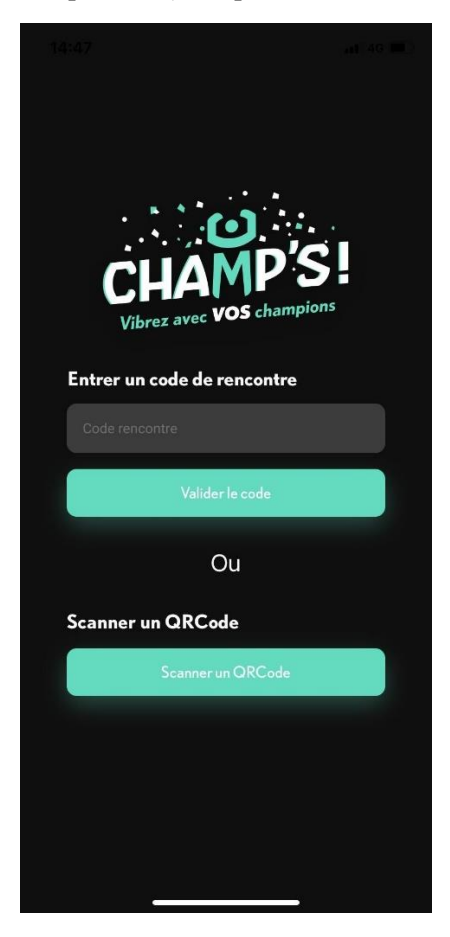

### **6. Trucs et astuces**

- ➢ Veillez à ce que votre téléphone ou votre caméra soit bien chargé lors de la diffusion afin d'éviter qu'il ne se mette en veille.
- ➢ Quand vous utilisez Larix, il faut que votre téléphone soit en format paysage avec le bouton pour lancer le Live à droite de votre écran. Si vous le mettez dans l'autre sens, la vidéo sera à l'envers sur Champ'S.